## 最新版プログラムのダウンロード(FC アカウント版) ARCHITREND リフォームエディション Ver.9

FC アカウント画面の「インストール・バージョンアップ」を利用して、プログラムをアップグレードする手順は以下のと おりです。

※ アップグレードしたプログラムを起動するには、お使いのライセンスの更新が必要 です。まだの場合は、「インストール・バージョンアップ」の「ネット認証ライセ ンス情報(占有・共有)を更新する」でライセンス情報を更新してください。ネッ ト認証(LAN)、USB プロテクトをお持ちの方は、「その他プロテクトご利用の方は こちら」をクリックしてライセンス、またはプロテクト情報を更新してください。

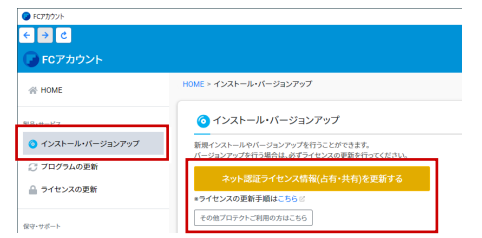

1. FCアカウント画面で「ARCHITREND リフォームエ | 3. ディション」の「インストール」メニューから「メデ ィアイメージを保存してインストール」を選びます。

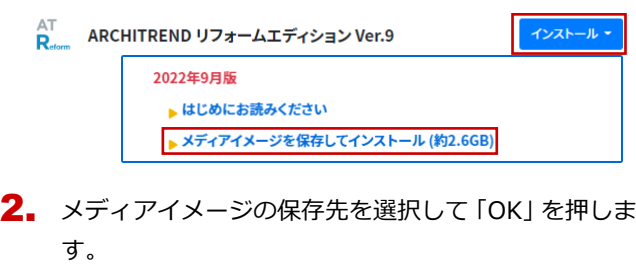

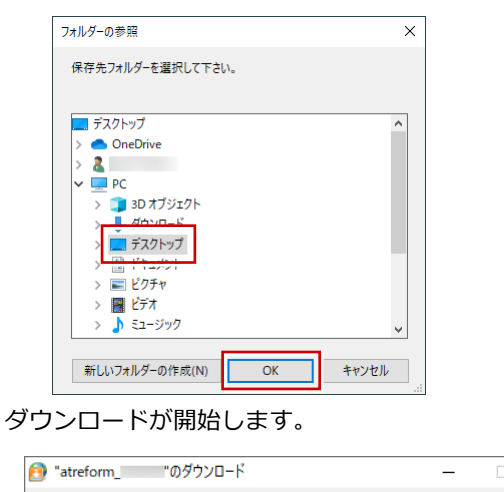

- $\Box$  $\times$ ダウンロード中(29/364件)... data2.cab(60%) 停止
- ※ ご利用の通信環境、時間帯によって、ダウンロード に時間がかかる場合があります。そのようなとき は、ダウンロードを中止して、別の時間帯でお試し ください。
- ※ ダウンロードを中止する場合は、「停止」をクリッ クしてダウンロードを一時停止してから、右上の 「×」ボタンをクリックしてください。
- ※ ダウンロードを中止した場合、次回は続きから再開 します。

3. ダウンロードが完了すると、セットアップ画面が表示 されます。「一括インストール」を実行して、最新版の プログラムをインストールします。 ※ 詳しい操作手順は、セットアップガイドより「バー

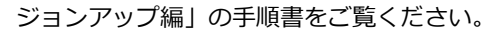

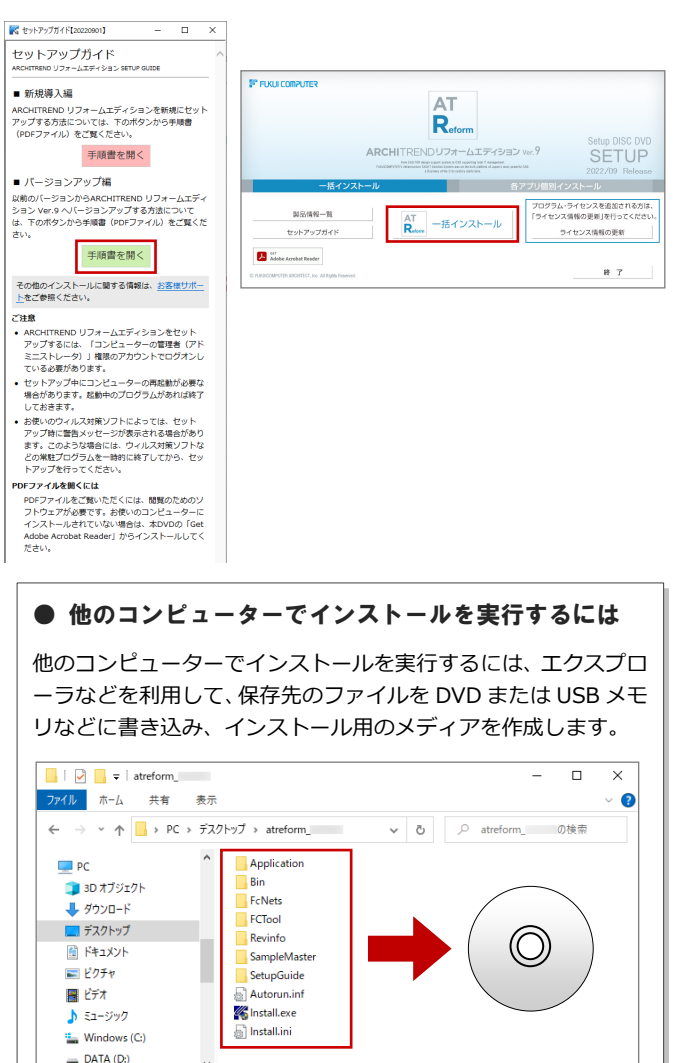

作成したメディアをコンピューターにセットして「Install.exe」 を実行すると、セットアップ画面が表示されます(手順 3)。

时間

10個の項目